# 甲骨文合集材料來源表使用簡介

2012年7月27日初稿

本文件為甲骨文合集材料來源表資料庫的簡介,說明目前的整體框架、 操作書面概觀,並以實例示範如何進行甲骨文合集材料來源表的檢索。 希望透過本文件,能讓使用者快速地認識本資料庫之各項特色。

甲骨文合集材料來源表資料庫網址:

http://xiaoxue.iis.sinica.edu.tw/obm

目錄

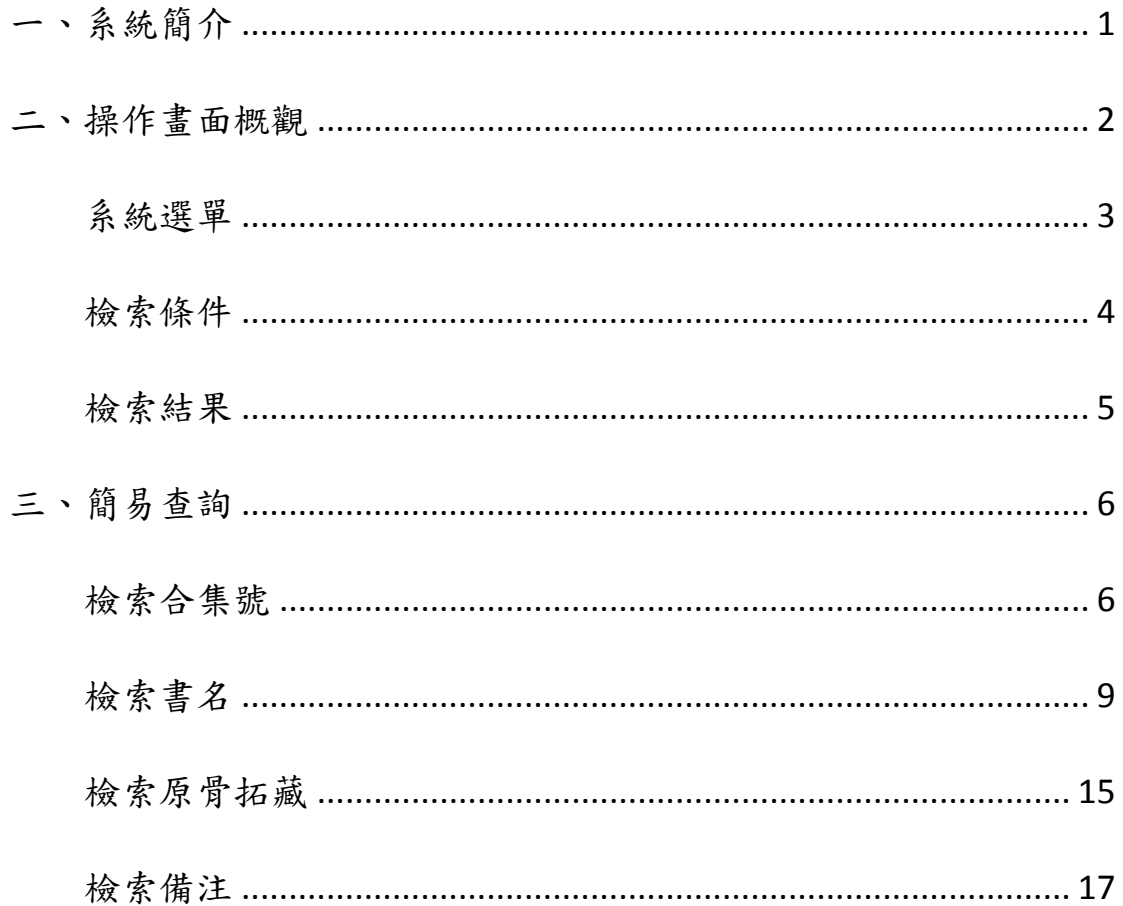

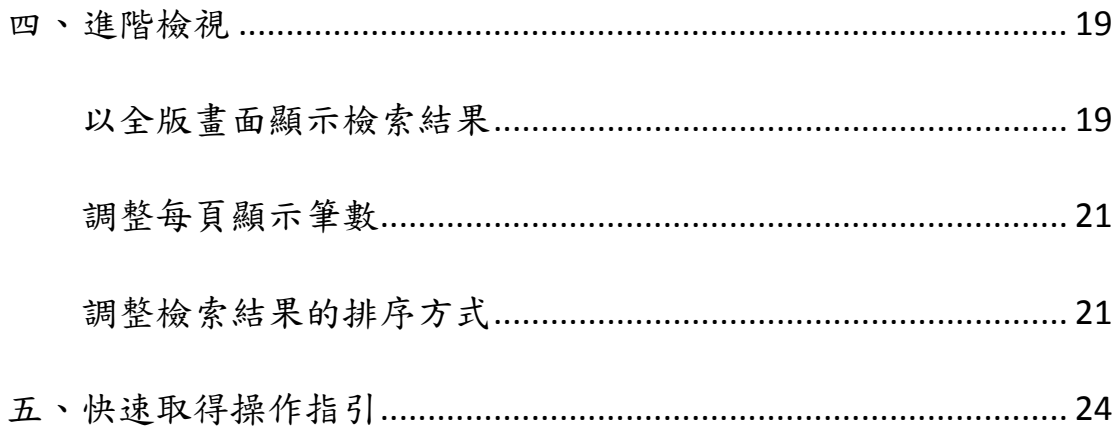

## 一、系統簡介

甲骨文合集材料來源表資料庫是一個提供使用者檢索《甲骨文合集》 之材料來源狀況的線上資料庫。

本資料庫所收的資料主要依據《甲骨文合集材料來源表》上、下兩編 (胡厚宣主編,北京:中國社會科學出版社,1999)。《甲骨文合集材 料來源表》之上編包括了:合集號、著拓號、選定號、重見號、拼合 號、原骨拓藏及備注七項,下編則為書名及合集號的對照表。 本資料庫目前可提供使用者依照合集號、書名、原骨拓藏及備註來查

詢《甲骨文合集》的材料來源情形。

## 二、操作畫面概觀

整個操作書面的概觀,共分為3大區塊,分別是:

- 系統選單
- 檢索條件
- 檢索結果

其分佈狀況,如下圖所示:

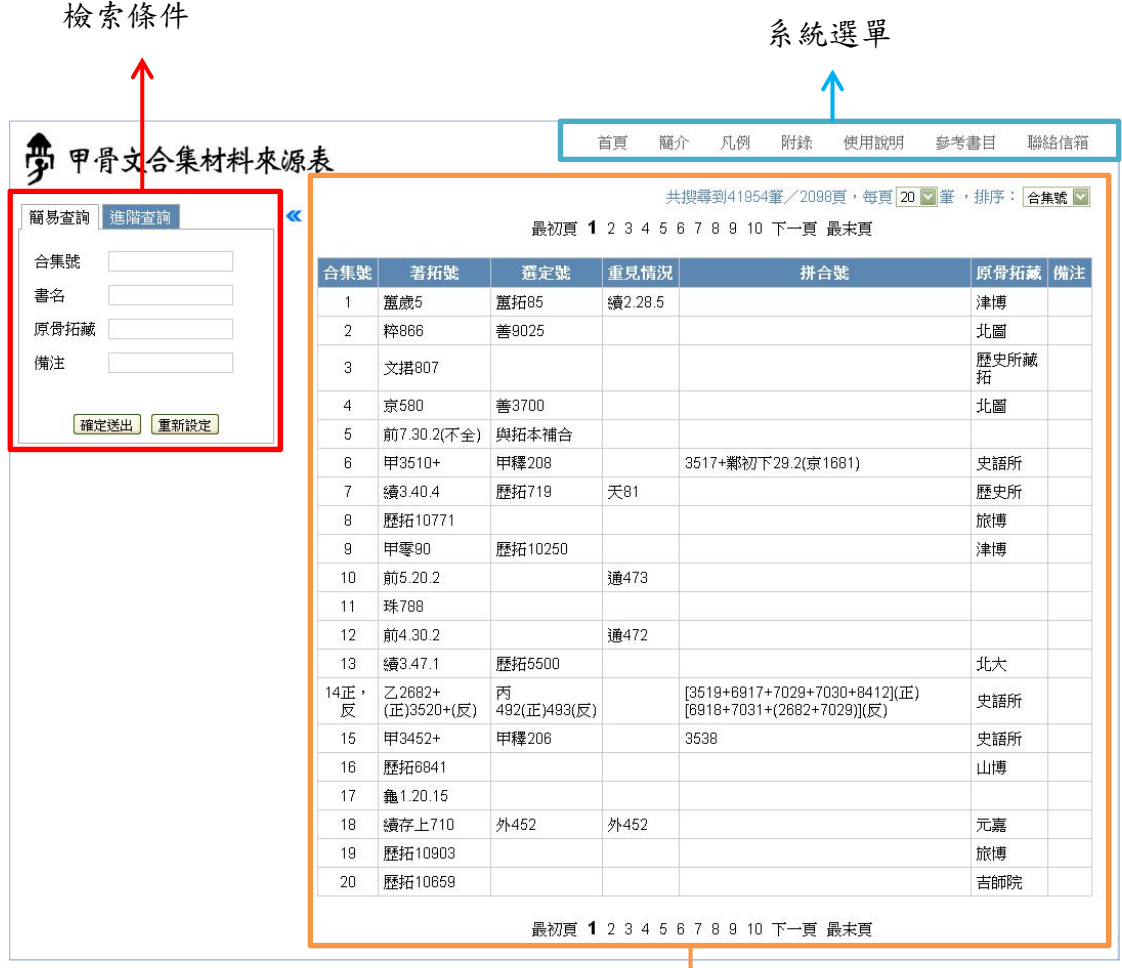

檢索結果

## 系統選單

系統選單的內容主要為簡介、凡例、附錄、使用說明、參考書目等與 系統相關之說明。

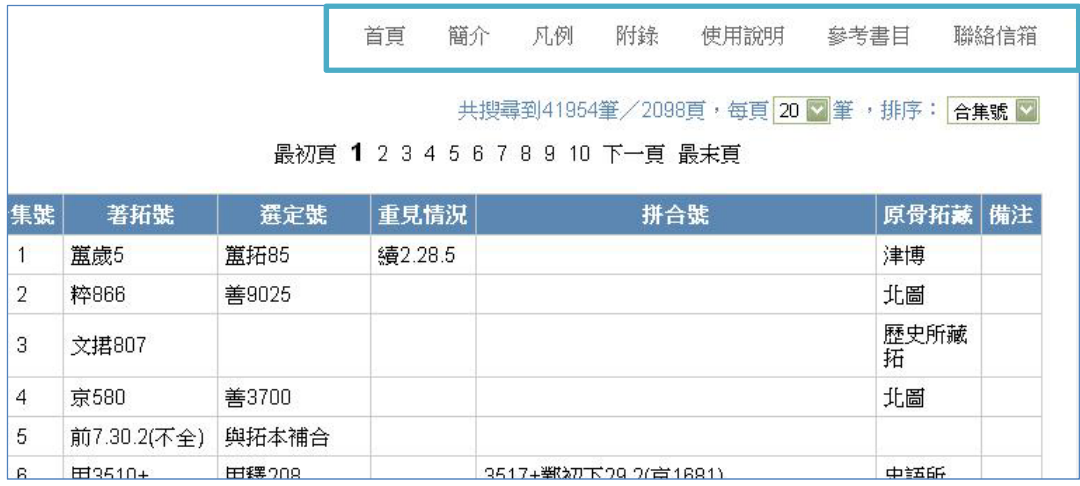

以滑鼠點選需要查看的部分,相關說明即會出現在下方的區塊。

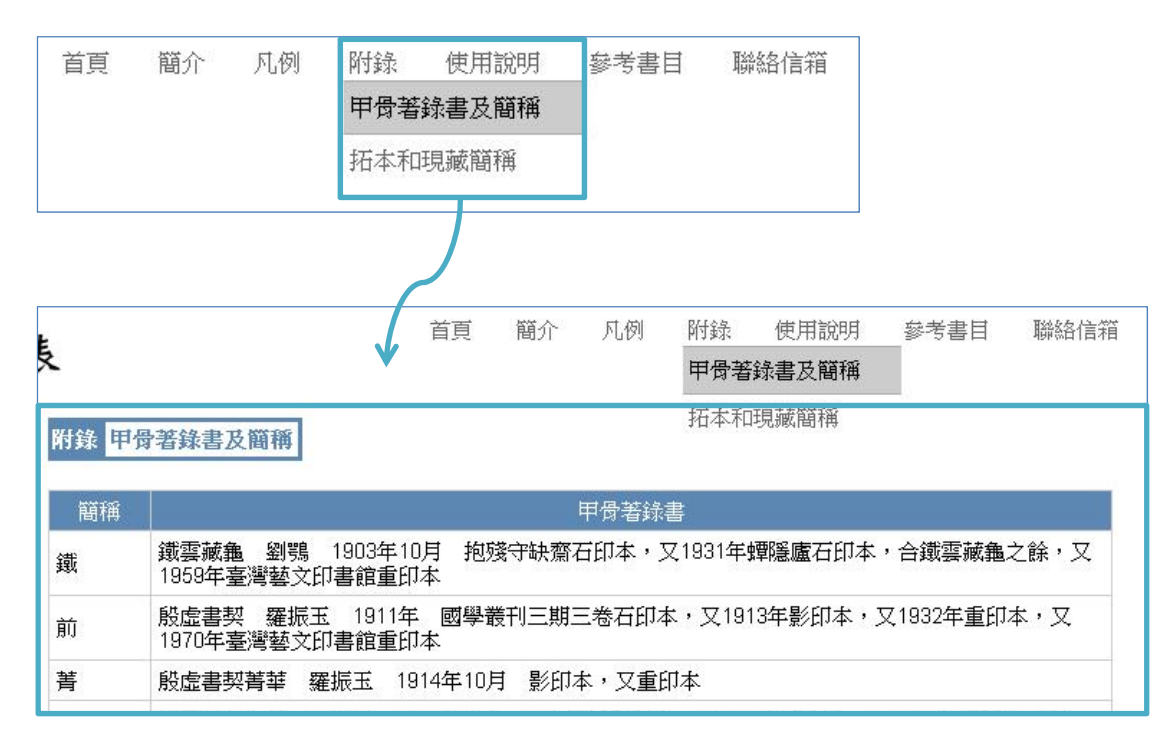

檢索條件

檢索條件之上方有「簡易查詢」和「進階查詢」兩個頁籤。但「進階 查詢」仍在開發中,故目前只能進行「簡易查詢」。

在檢索條件之下方為「確定送出」與「重新設定」按鈕。

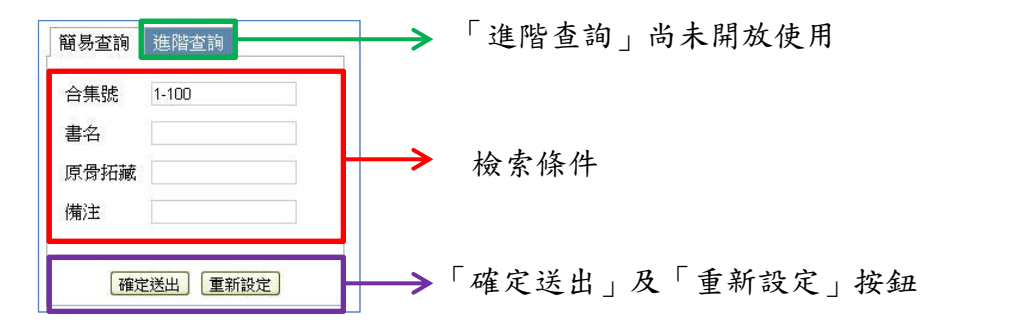

當設定完檢索條件後,按下「確定送出」後,檢索結果會呈現在右方

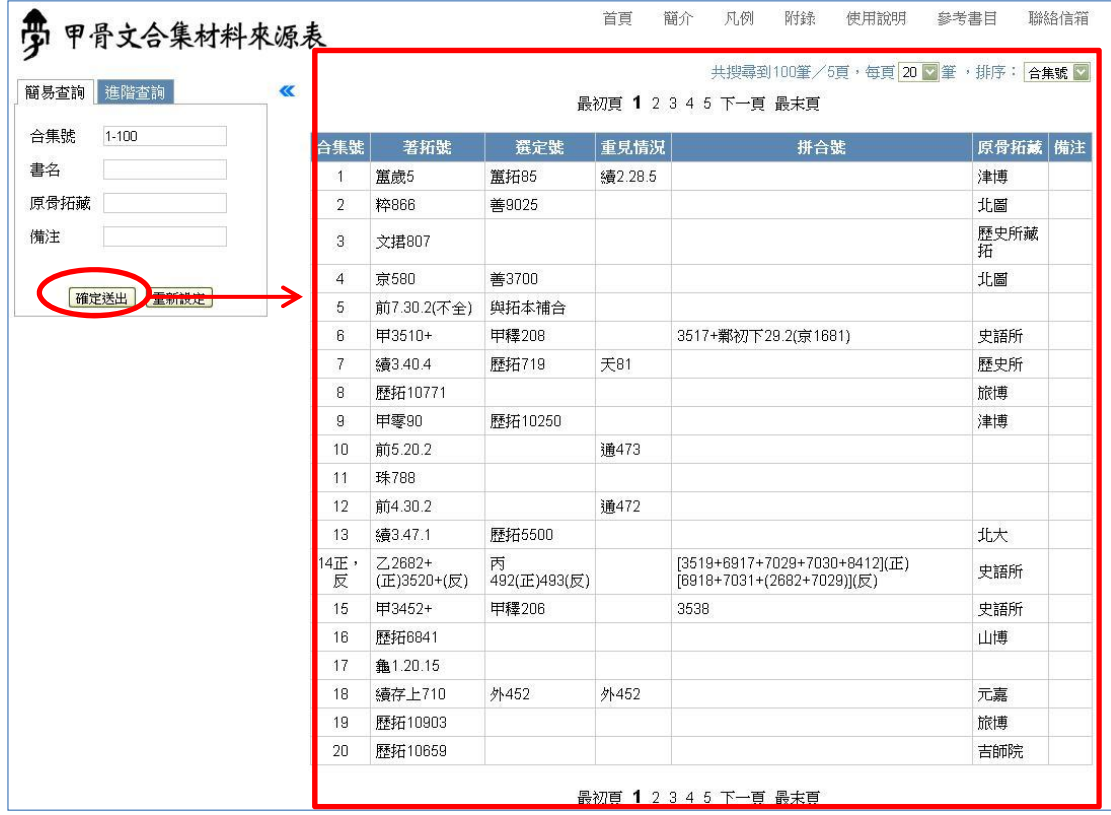

區塊,按下「重新設定」則會清除所有已輸入的檢索條件。

## 檢索結果

操作畫面的右方區塊用於顯示檢索結果,又可分為底下幾個部分: 最上方是搜尋到的結果筆數,以及每頁顯示筆數和排序方式的下拉選 單。中間的表格為檢索結果。在檢索結果的上、下方是為換頁區。

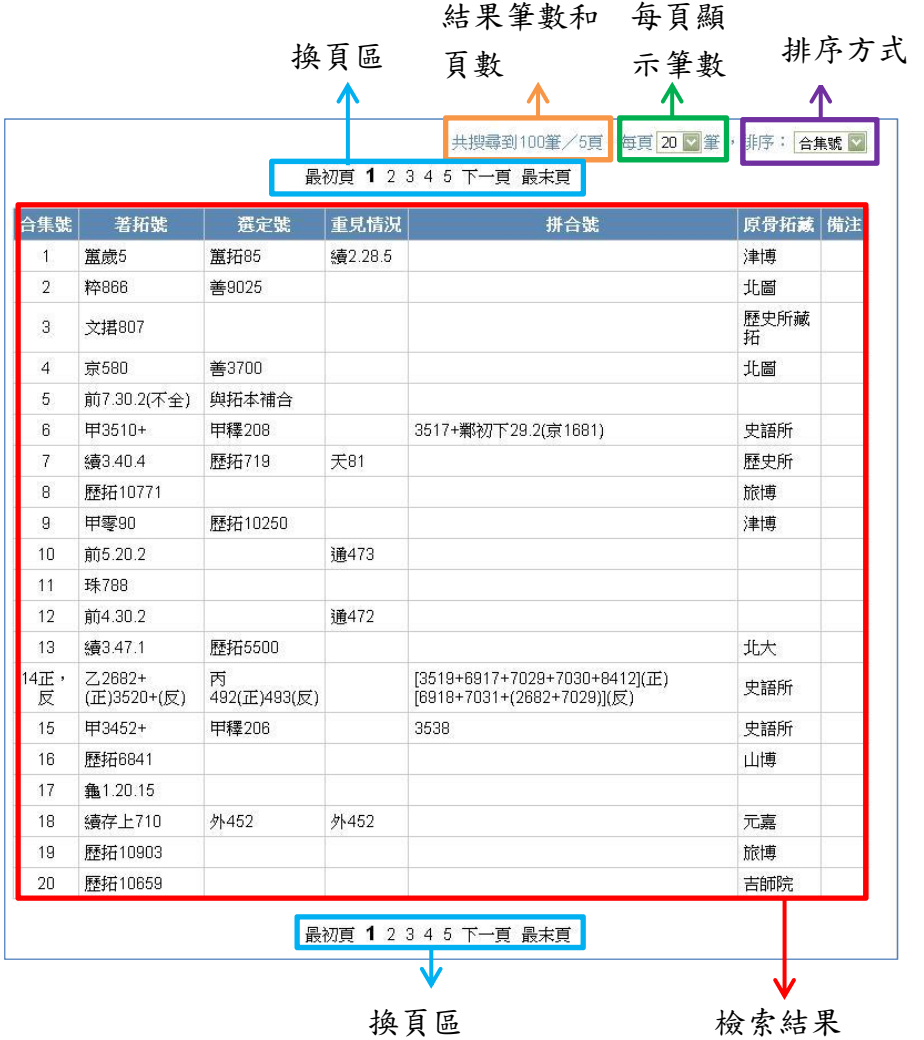

## 三、簡易查詢

本資料庫是以《甲骨文合集材料來源表》上、下編為基礎,提供使用 者依合集號、書名、原骨拓藏及備注,檢索材料來源狀況。其中合集 號、原骨拓藏及備注乃依《甲骨文合集材料來源表·上編》之資料進 行查詢;書名則是依《甲骨文合集材料來源表 · 下編》之資料進行查 詢,部分未列入下編之出處資料(例如「歷拓」),目前未能搜尋。

### 檢索合集號

合集號的檢索方式有三種,一是直接輸入欲檢索的合集號,例如輸入 「14」,即代表欲檢索合集號編號為 14 的資料。

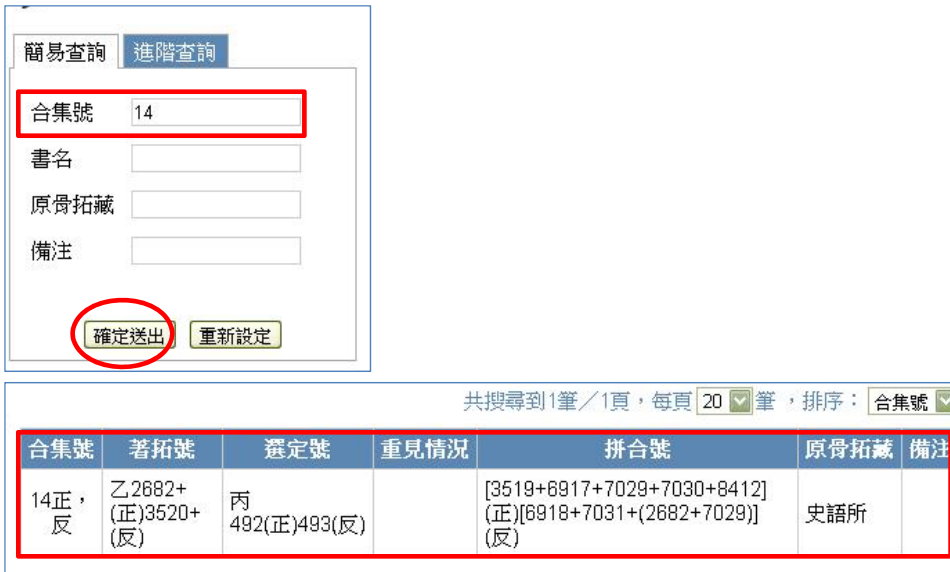

二是輸入1筆以上的合集號,中間以半形逗點分隔,例如輸入「1,3,5」, 可檢索第 1、3 和 5 號之資料。

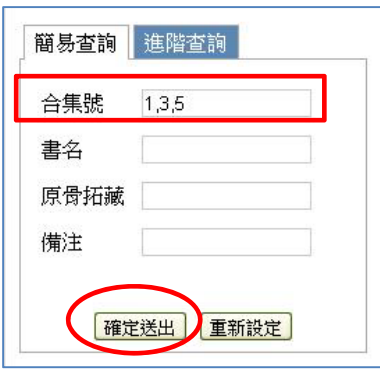

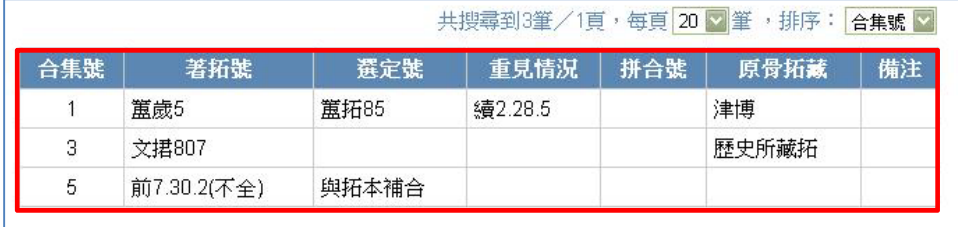

三是檢索合集號之某一區段,可輸入區段始尾之合集號碼,中間以半

形破折號隔開。例如輸入「1‐6」,可檢索第 1 號至第 6 號之資料。

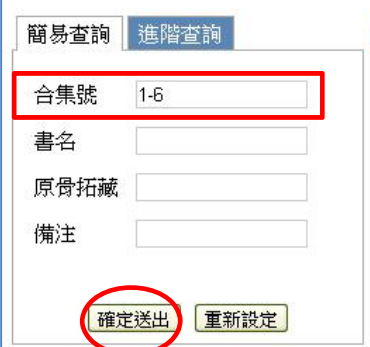

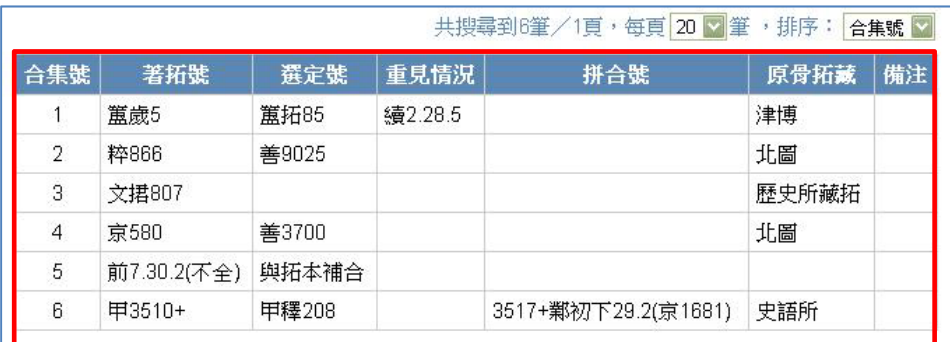

使用者亦可輸入1個以上的區段;或是輸入區段連同其他的合集號,

一同進行檢索。在不同區段之間,或是在與其他的合集號之間,均以 半形逗號隔開,例如輸入「1‐6,11‐15」,即可檢索從第 1 號至第 6 號, 以及從第 11 號至第 15 號之資料。

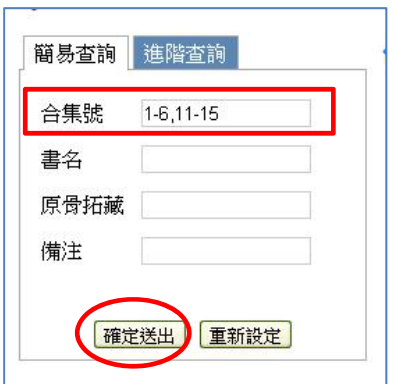

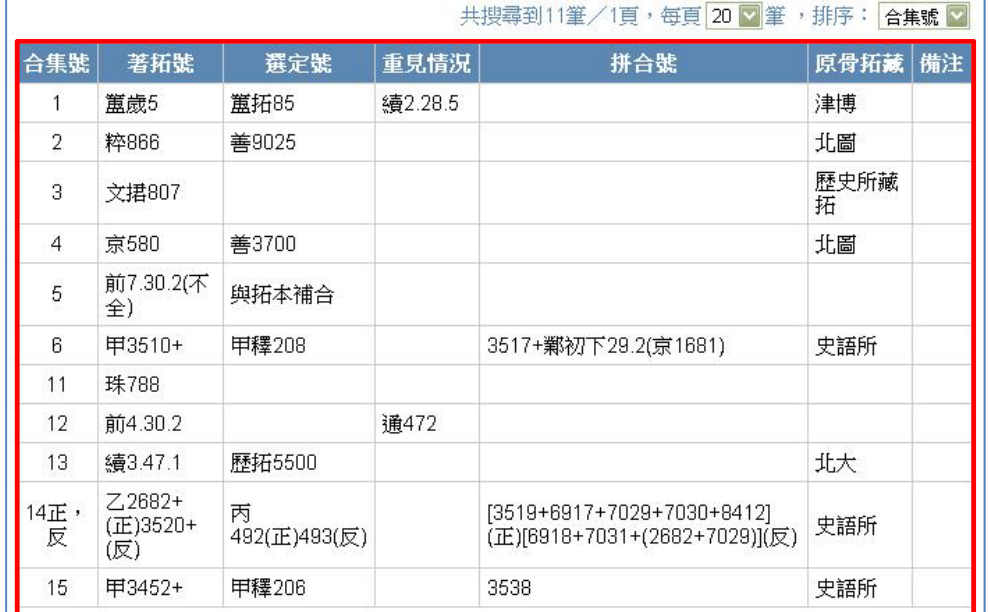

又例如輸入「1-6,11,15,20」,即可檢索從第1號至第6號,以及第11、

15、20 號之資料。

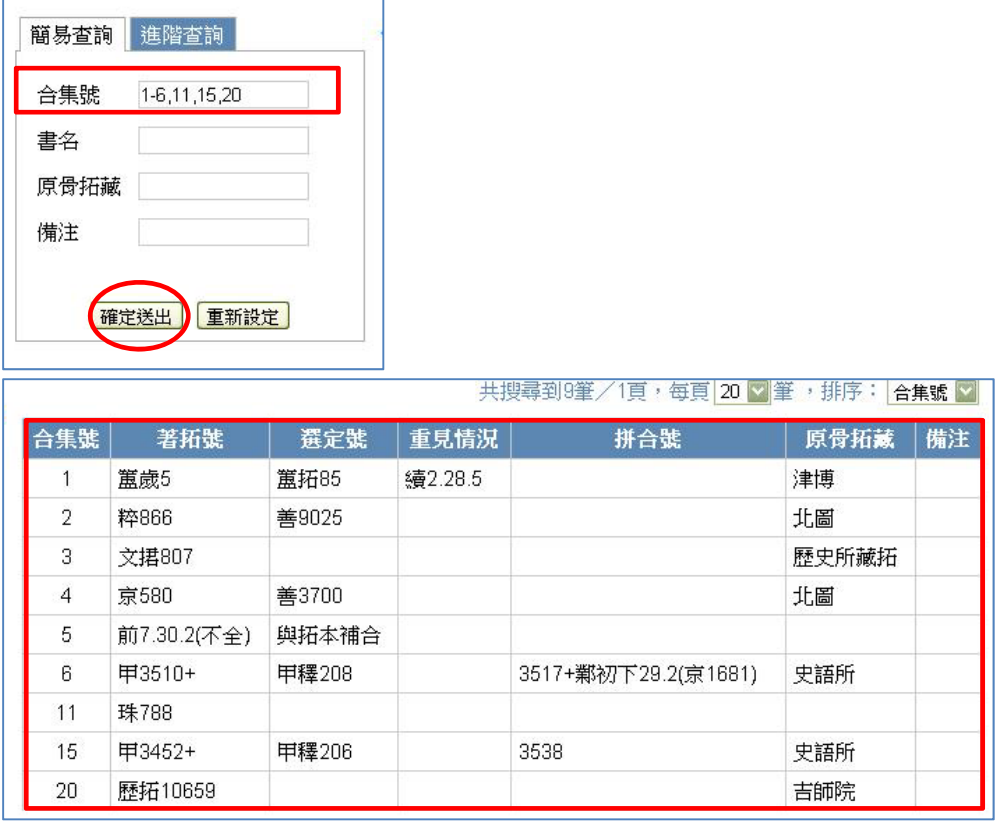

## 檢索書名

書名是指《甲骨文合集》所收錄甲骨的原始材料來源簡稱,根據《甲 骨文合集材料來源表·上編》的附錄一「甲骨著錄書及簡稱」中所記 載,共收錄有90本。詳細對照表可參考本資料庫系統選單中的附錄 「甲骨著錄書及簡稱 」。

書名的檢索方式,可只輸入書名簡稱,檢索所有與該出處有關的資料; 或是在書名簡稱後再添加原始編號,縮小檢索範圍。若不確定有哪些 簡稱可供輸入,請在書名欄位空白處點擊滑鼠左鍵2次,開啟輔助輸 入視窗,並依首字筆劃數,點選所需輸入的簡稱。以《鐵雲藏龜》一 書為例,可直接輸入「鐵」,或開啟輸助輸入視窗,點選「鐵」。

中央研究院歷史語言研究所、中央研究院資訊科學研究所

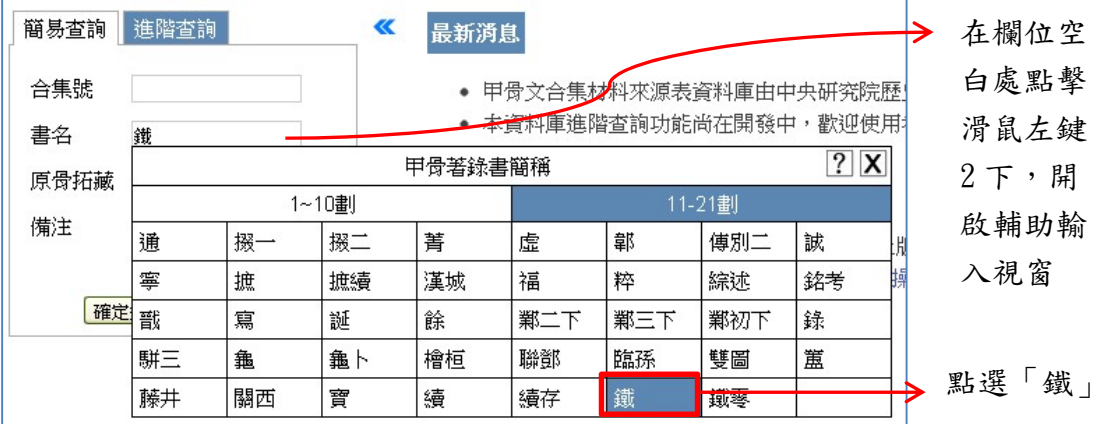

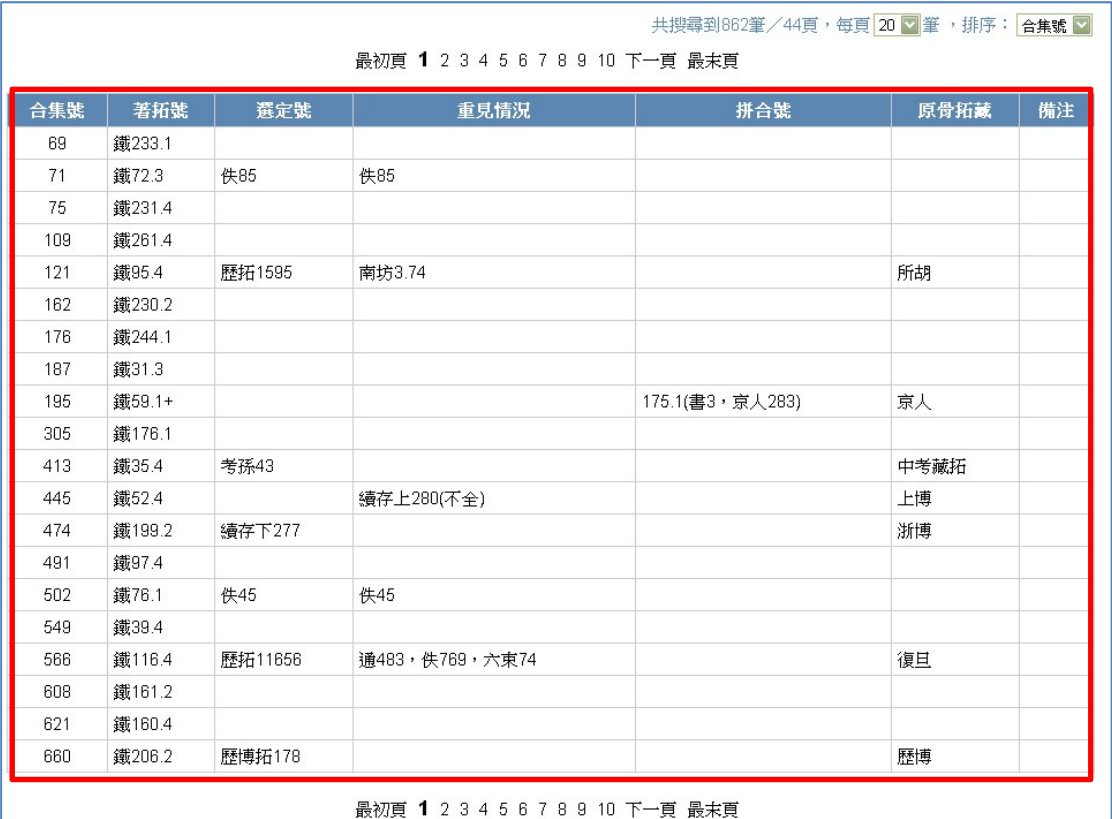

10 中央研究院歷史語言研究所、中央研究院資訊科學研究所 輸入書名簡稱及原始編號,可縮小檢索結果的範圍。方法為在簡稱之 後加入原編號(需視原書的體例而定)。例如《鐵雲藏龜》,其編號之 體例為「頁碼.次序」,即書名後的第一個數字為頁碼,第二個數字為 次序。故當輸入「鐵1」時,代表可檢索《鐵雲藏龜》第1頁之所有 圖版,輸入「鐵1.1」時,代表只檢索《鐵雲藏龜》之第1.1號圖版。

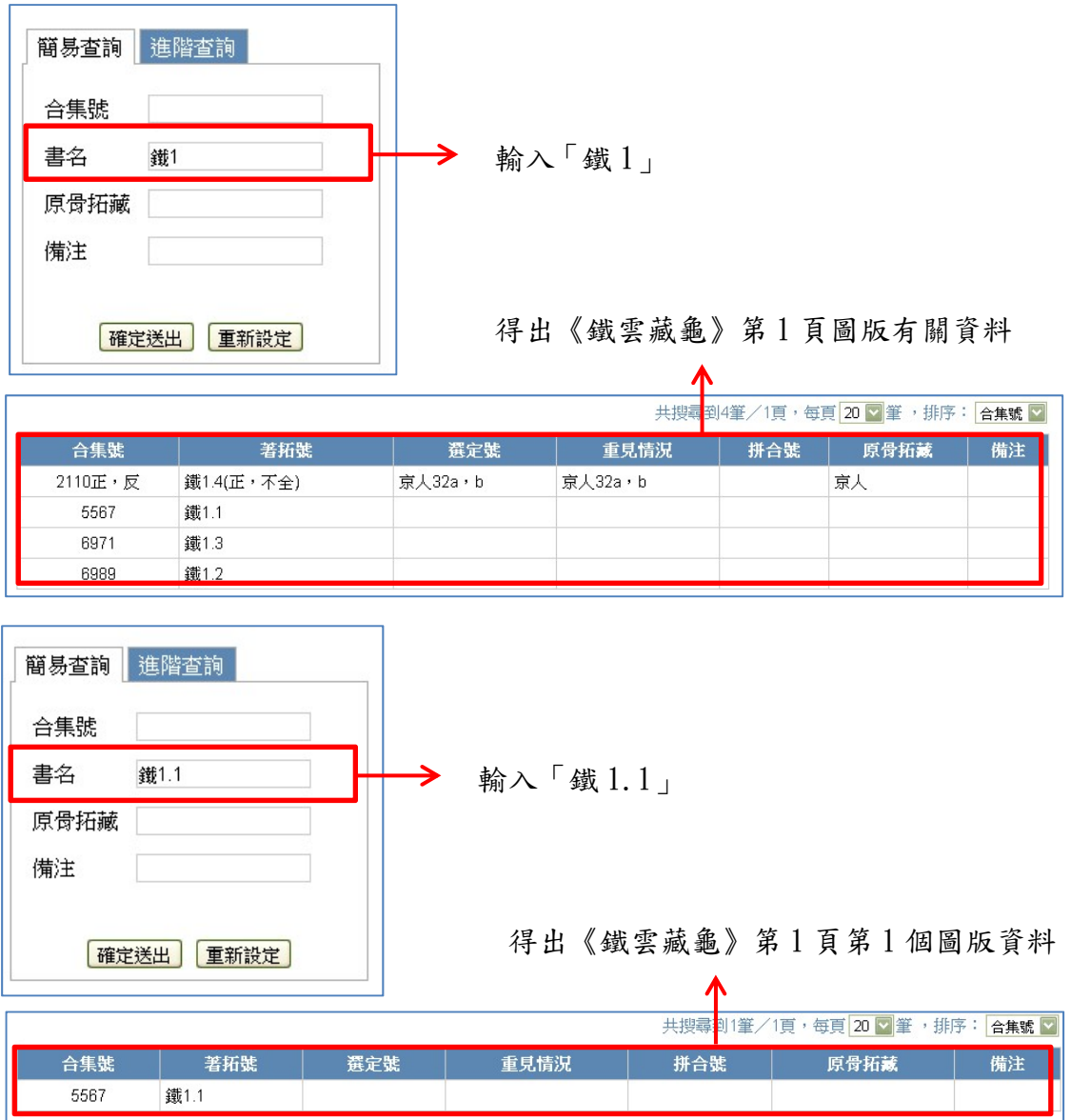

又例如《殷虛書契前編》,其編號之體例為「卷.頁.次序」,當只輸入 「前」時,代表檢索《殷虛書契前編》的所有資料;而輸入「前4」 時,代表檢索《殷虛書契前編》第4卷之所有資料;輸入「前4.1」 時代表檢索《殷虛書契前編》第4卷第1頁之所有資料;輸入「前 4.1.3」,則代表檢索《殷虛書契前編》第 4 卷第 1 頁之第 3 塊圖版。

11

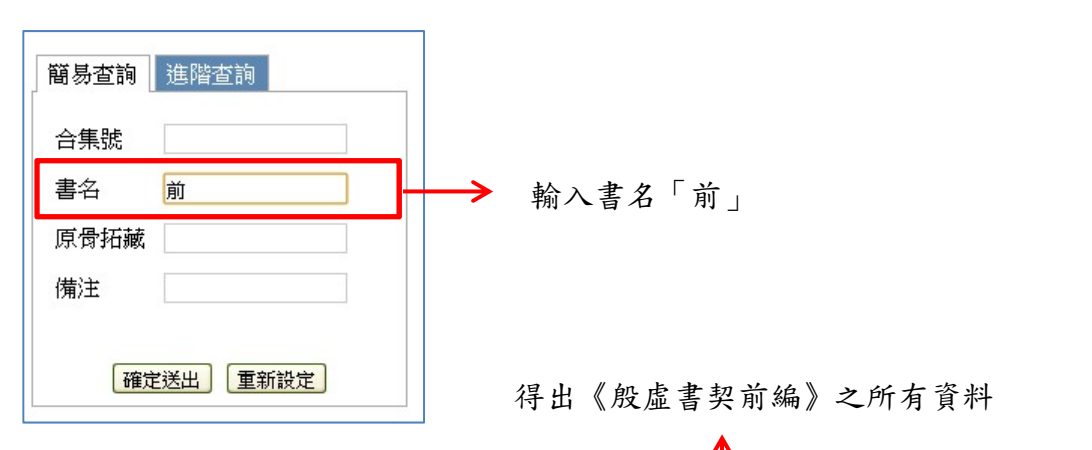

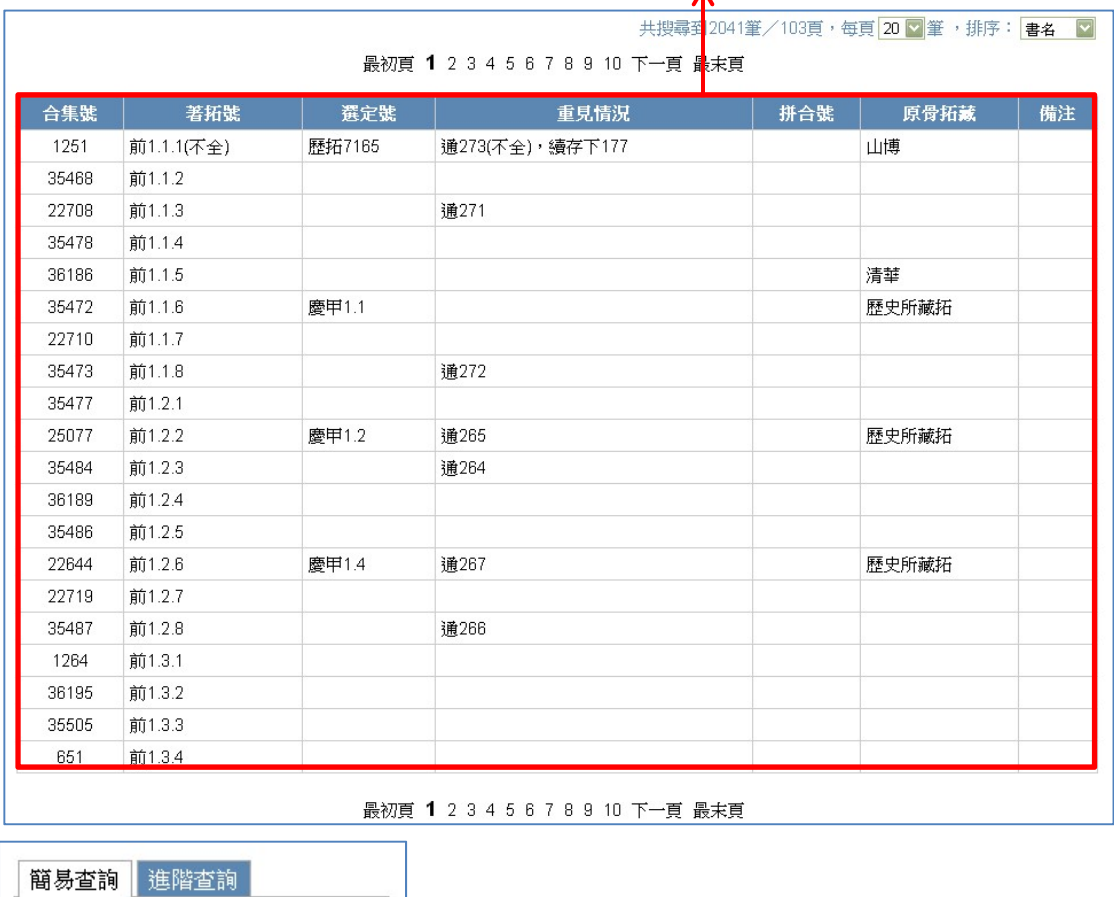

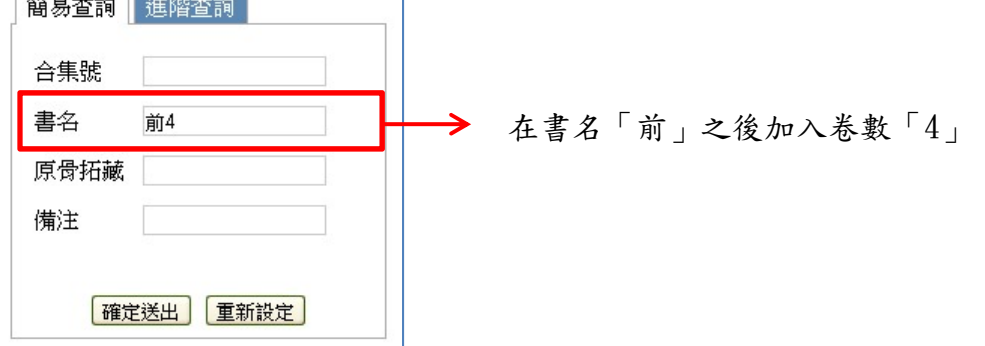

中央研究院歷史語言研究所、中央研究院資訊科學研究所

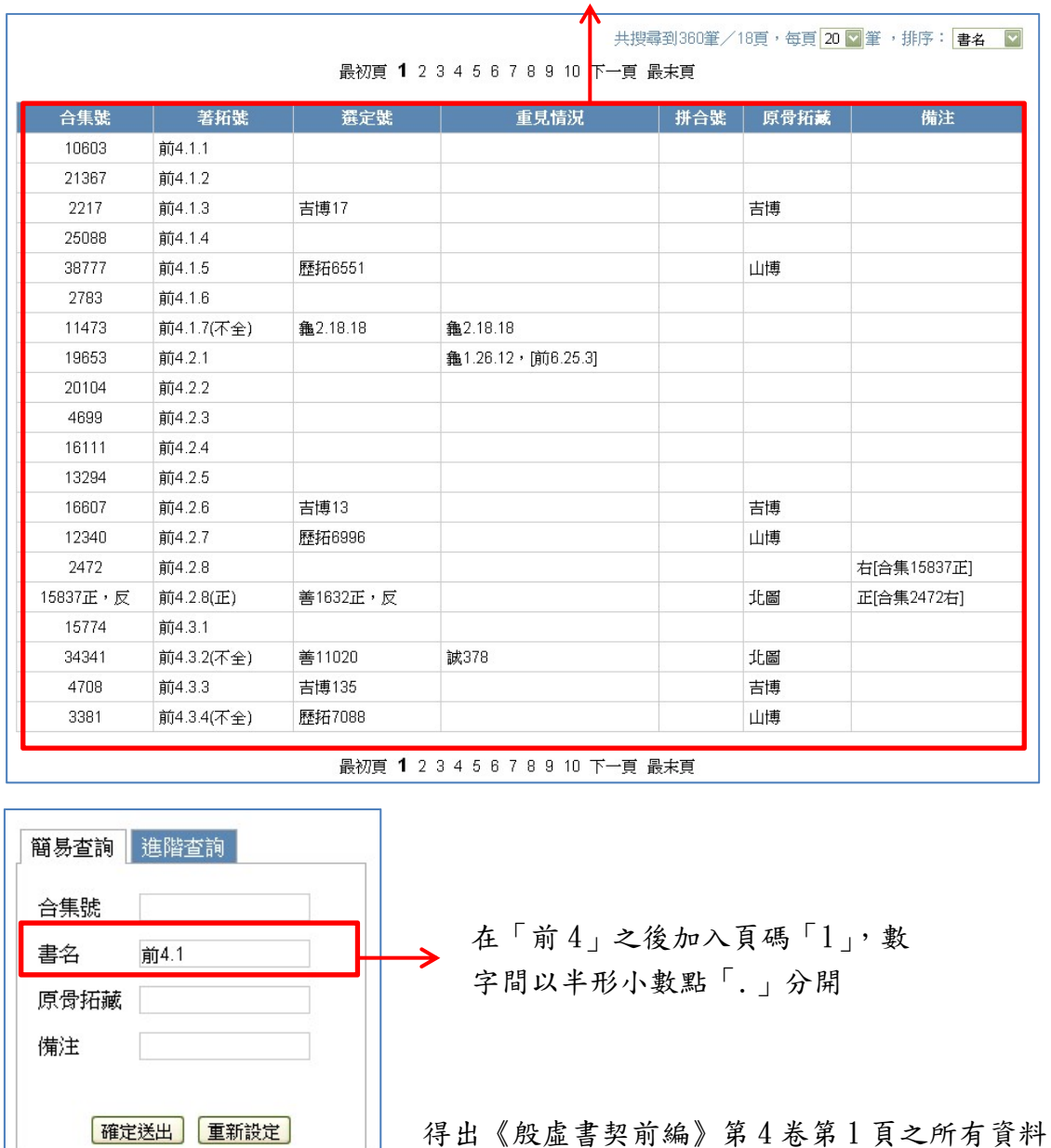

得出《殷虛書契前編》第 4 卷之所有資料

共搜尋到7筆/1頁,每頁 20 7 筆,排序: 合集號 7 著拓號 選定號 重見情況 原骨拓藏 備注 合集號 拼合號 前4.1.3 吉博17 吉博 2217 2783 前4.1.6 10603 前4.1.1 龜2.18.18 **龜2.18.18** 11473 前4.1.7(不全) 21367 前4.1.2 25088 前4.1.4 歷拓6551 山博 38777 前4.1.5

 $\mathbb{R}^n$ 

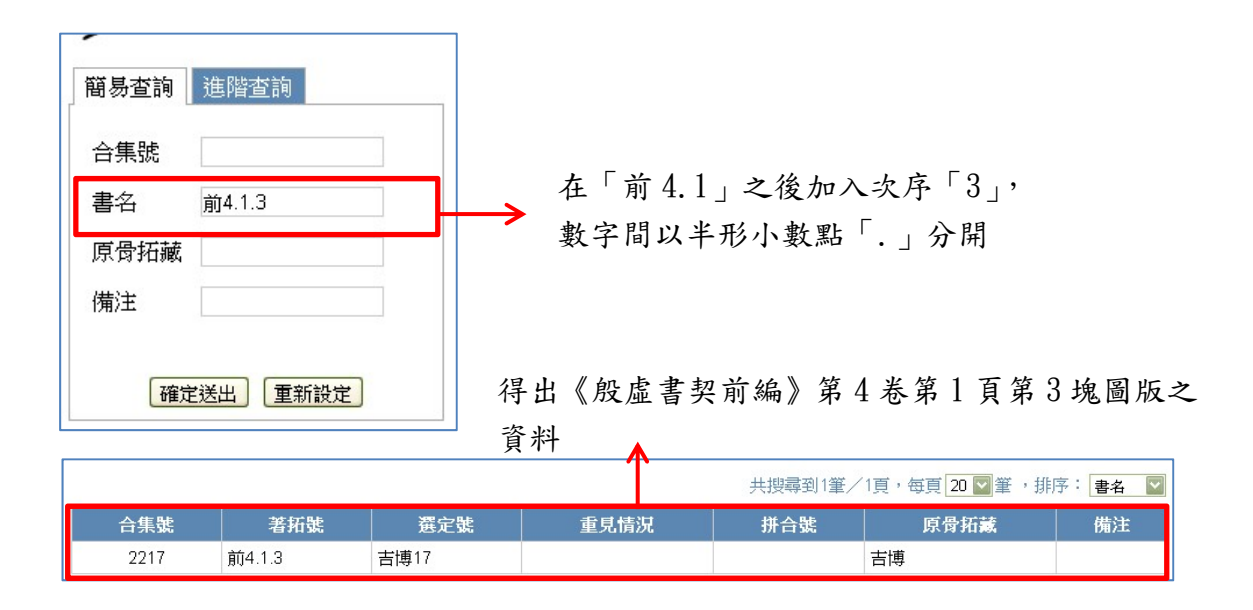

當輸入檢索的簡稱為1筆以上時,為了區別起見,簡稱之間需要加上 半形逗號分隔。例如輸入「鐵,虛」,即代表欲檢索《鐵雲藏龜》及《殷 虛卜辭》這兩本書的所有資料;而輸入「鐵 1,虛 1」則代表欲檢索《鐵 雲藏龜》的第 1 頁所有圖版及《殷虛卜辭》的第 1 號。

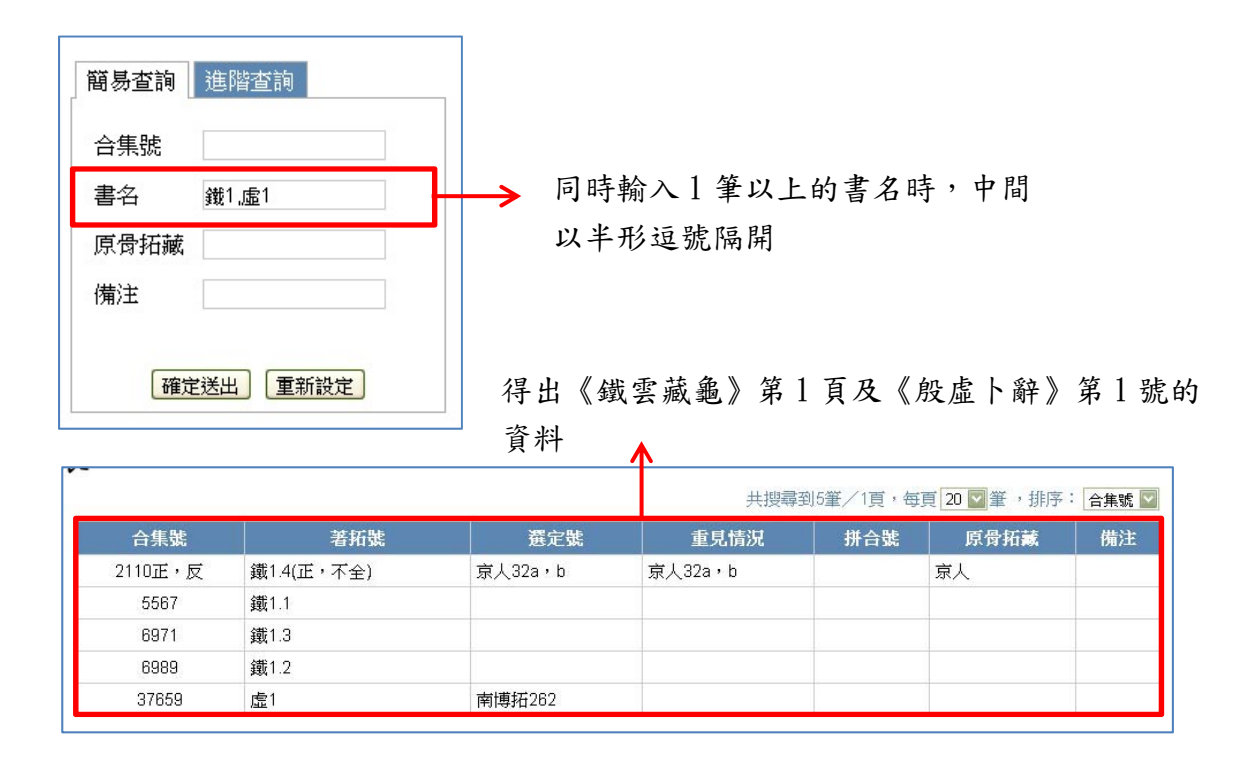

### 檢索原骨拓藏

原骨拓藏是指原物現藏單位之簡稱,根據《甲骨文合集材料來源表。 上編》附錄二「拓本和現藏簡稱」中所記載,一共有 211 個現藏單位。 檢索原骨拓藏的方式為直接輸入原骨拓藏單位之簡稱,或是在欄位空 白處點擊滑左鍵 2 下,叫出輔助輸入視窗,依簡稱首字之筆劃數找到 單位簡稱,並直接點選欲查詢的單位簡稱。

例如,欲檢索中央研究院歷史語言研究所所藏甲骨之資料,可直接輸 入「史語所」,或是在輔助輸入視窗中點選「史語所」。

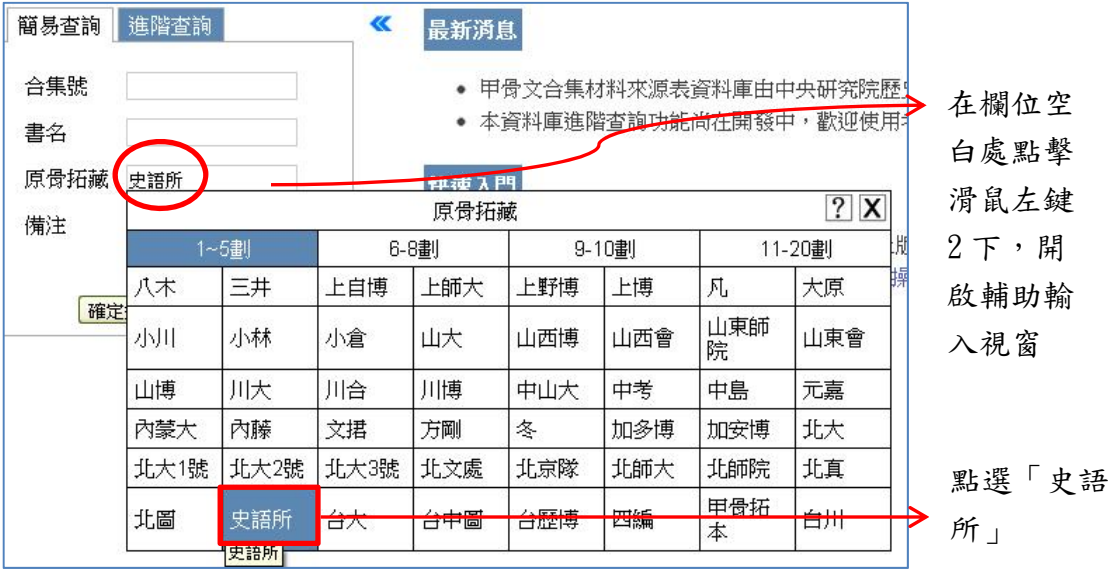

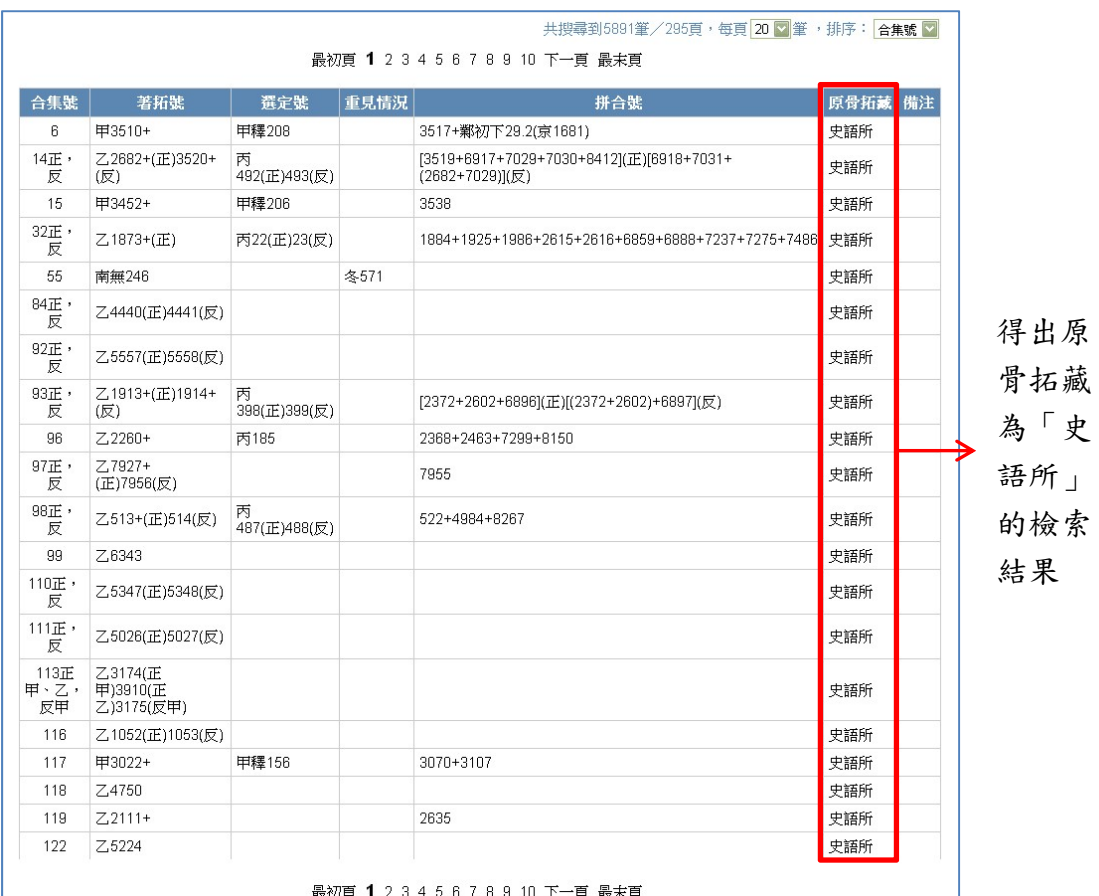

當輸入檢索的簡稱為1筆以上時,為了區別起見,簡稱之間需要加上 半形逗號分隔。例如輸入「史語所,北圖」,可檢索中央研究院歷史語 言研究所和北京圖書館所藏甲骨之資料。

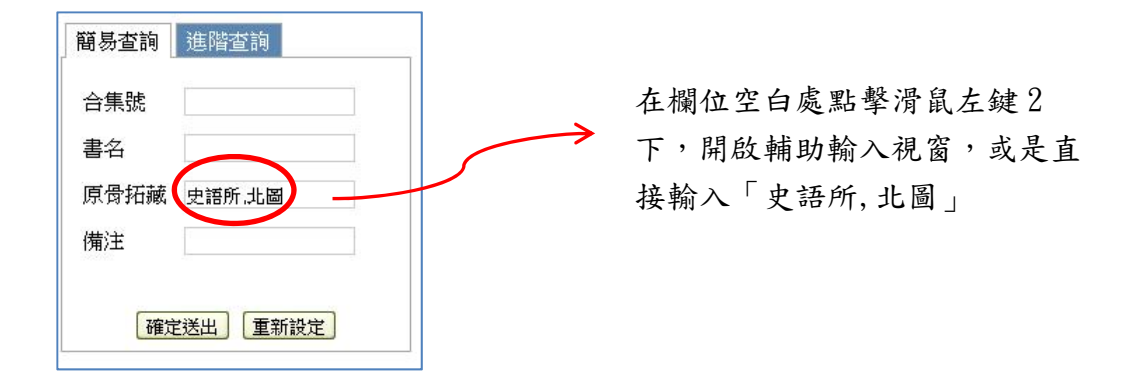

得出原骨拓藏為「史語所」及「北 圖」的檢索結果

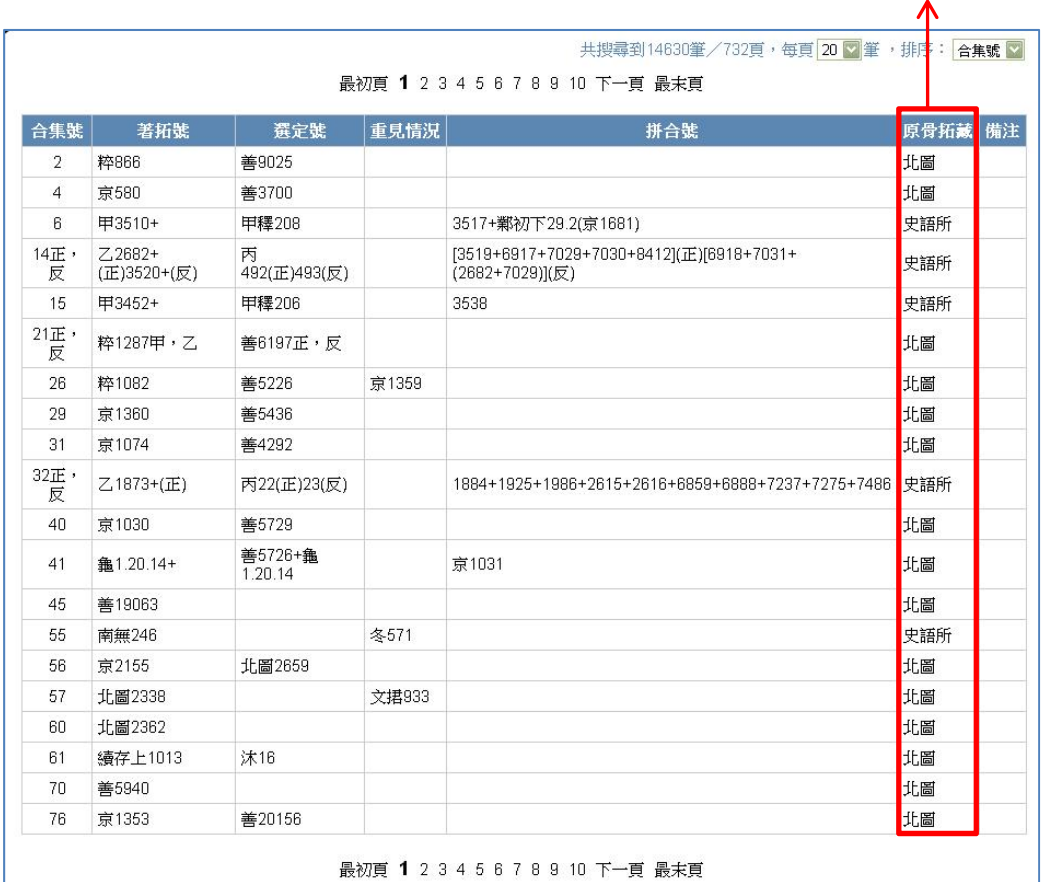

## 檢索備注

備注是《甲骨文合集材料來源表》中的備注一欄,用以注明《甲骨文 合集》之失誤或補充資訊。備注一欄的查詢方式為關鍵字查詢,例如 輸入「合集」,可查閱備注一欄中包含「合集」的所有資料。

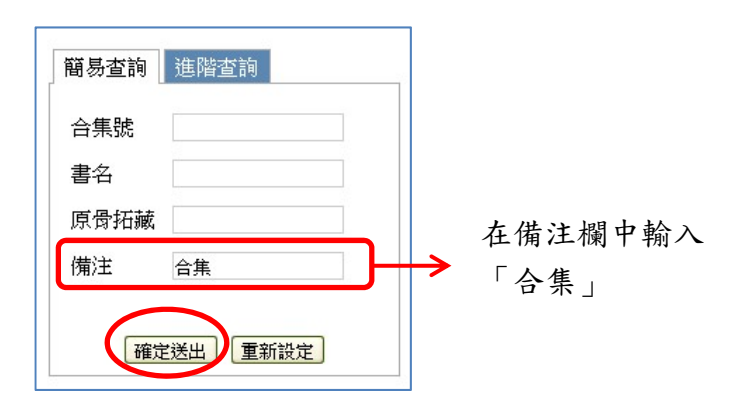

中央研究院歷史語言研究所、中央研究院資訊科學研究所

17

#### 得出備注中有關鍵字

### 「合集」的檢索結果

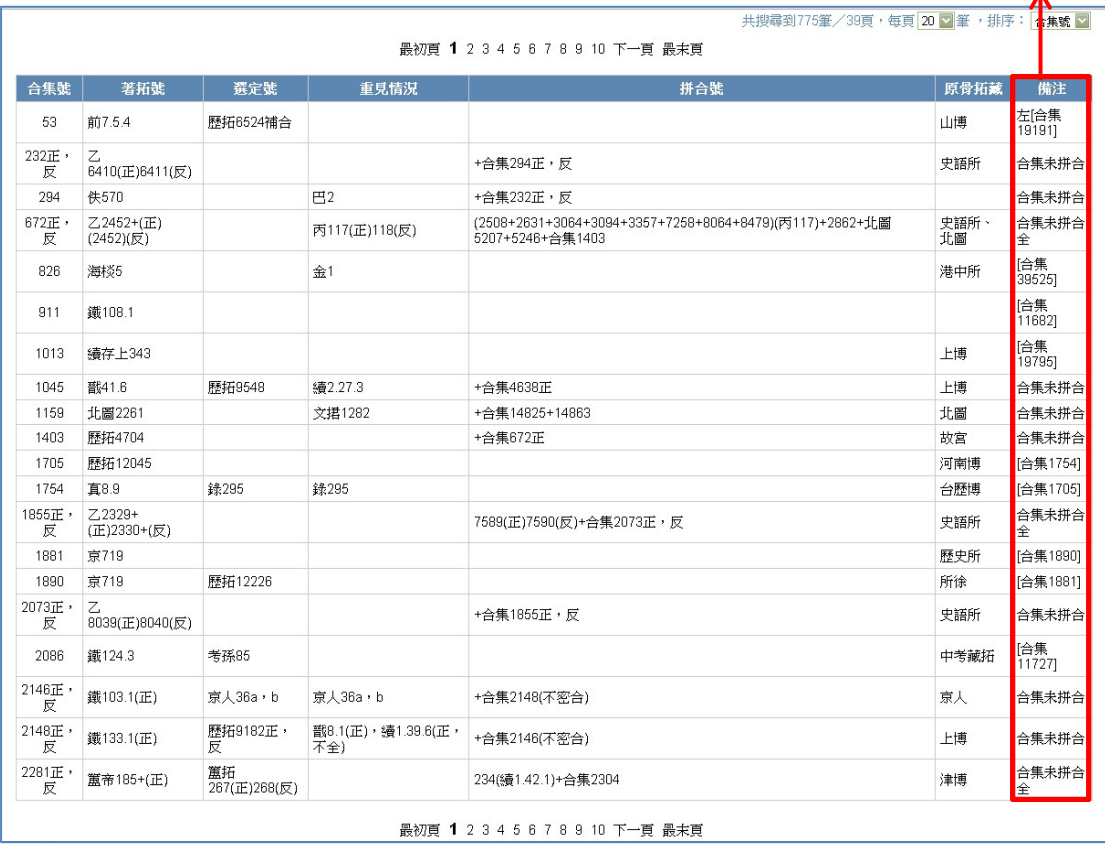

### 四、進階檢視

檢索結果之呈現,可視情況再做進一步的顯示調整,比方說可用全版 畫面檢視結果,或調整每頁顯示筆數、排序方式等等。本節即是說明 如何進一步地設定這些進階的檢視功能。

### 以全版畫面顯示檢索結果

在完成檢索之後,若希望畫面只顯示檢索結果,則可點擊檢索條件與 檢索結果之間的箭頭記號,將左側的檢索條件暫時隱藏,並以全版之 畫面檢視檢索結果。

例如,在檢索條件的合集號中輸入「1‐1000」,並再於書名中輸入「乙」, 表示欲檢索合集號範圍1至1000號內,有關《殷虛文字乙編》的資 料。

送出檢索結果之後,接著點擊檢索條件與檢索結果之間的箭頭記號, 可見到檢索條件已被隱藏,此時便可以全版之畫面檢視結果。

若想恢復原本的檢索畫面,請再次點擊檢索結果左上方的箭頭記號, 即可恢復顯示檢索條件。

點擊此箭號,可隱藏左側的檢索條件

 $\overline{\phantom{a}}$ 

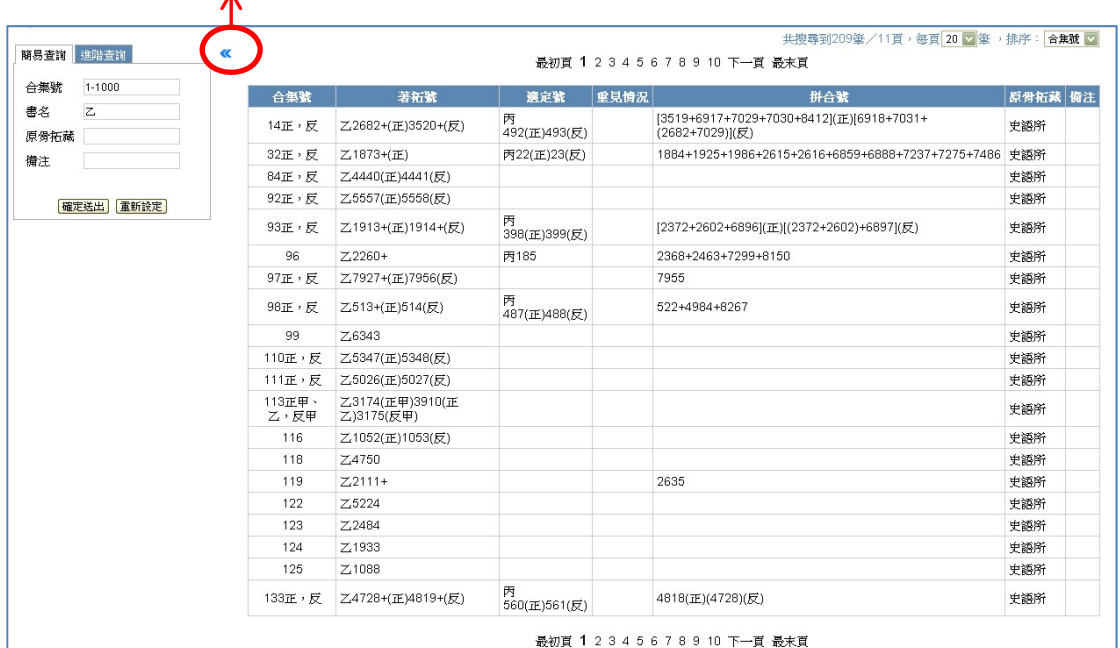

#### 再次點擊此箭號,可恢復

顯示左側的檢索條件

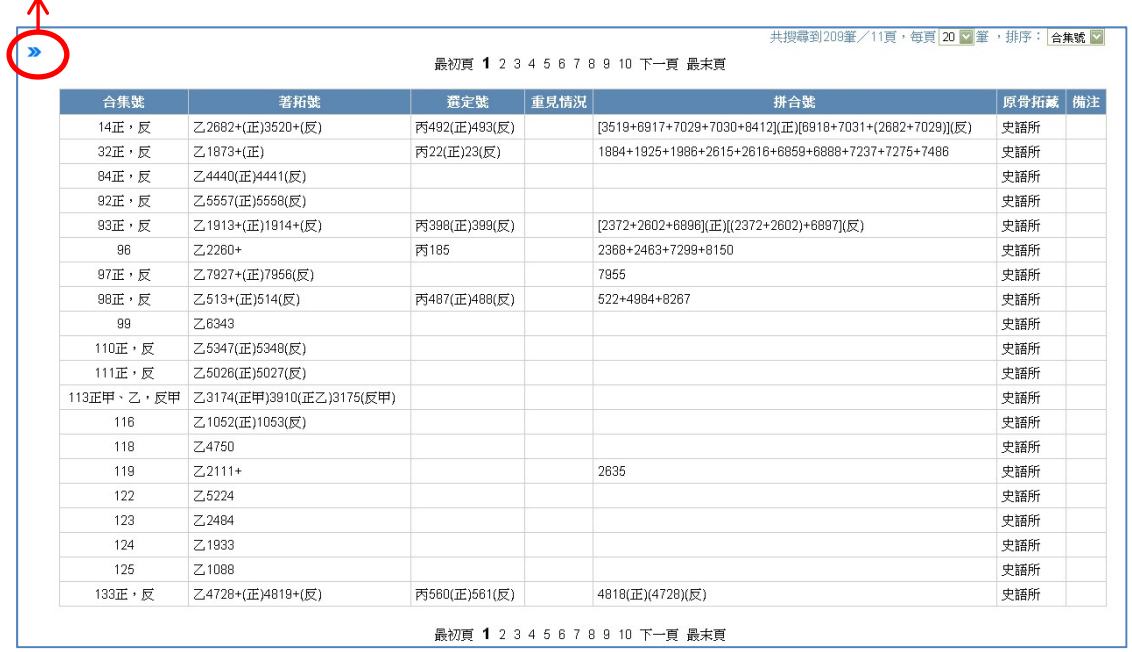

### 調整每頁顯示筆數

在檢索結果的右上方,有個「每頁顯示筆數」的下拉選單,目前系統 預設為每頁 20 筆,但使用者可依個人使用習慣或配合螢幕大小自行 調整,可設定的範圍為每頁 5 筆至 50 筆,每增加 5 筆為一級。例 如,若想以每頁10 筆的方式呈現結果,請在送出結果後,開啟檢索 結果右上方的控制每頁顯示筆數下拉選單,並點選「10」。

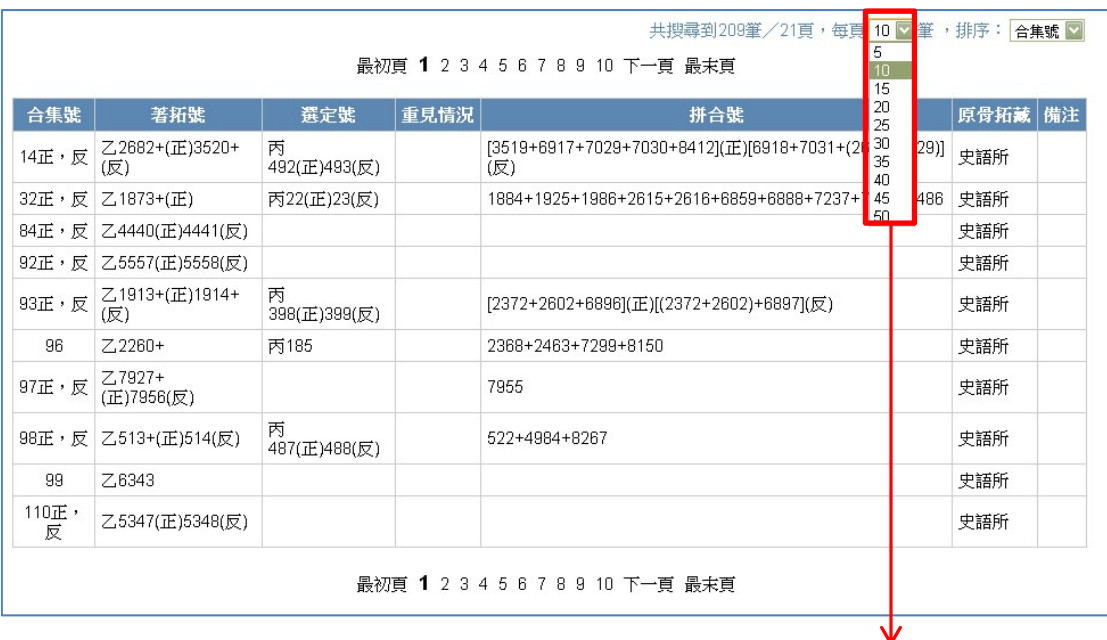

開啟控制每頁顯示筆數 的下拉選單,點選「10」

## 調整檢索結果的排序方式

檢索結果的排序方式,預設以合集號之先後作排序;若檢索條件當中 有查詢書名時,則可另行在檢索結果的右上方調整排序方式,選擇以 合集號或是以書名排序。若選擇以書名排序,無論其在結果中出現的 位置為何,其次序均依照該書名在《甲骨文合集材料來源表·下編》 之順序排列。

例如,在檢索條件中輸入「鐵」,代表欲檢視所有關於《鐵雲藏龜》 之資料,預設的檢索結果畫面是以合集號作為排序。若要改以書名進 行排序,則開啟檢索結果右上方控制排序之下拉選單,並點選「書名」, 此時可見到檢索結果已改為由書名進行排序。

| 最初頁 1 2 3 4 5 6 7 8 9 10 下一頁 最末頁 |           |          |            |                 |      |    |
|----------------------------------|-----------|----------|------------|-----------------|------|----|
| 合集號                              | 著拓號       | 撰定號      | 重見情況       | 拼合號             | 原骨拓藏 | 備注 |
| 69                               | 鐵233.1    |          |            |                 |      |    |
| 71                               | 鐵72.3     | 佚85      | 佚85        |                 |      |    |
| 75                               | 鐵231.4    |          |            |                 |      |    |
| 109                              | 鐵261.4    |          |            |                 |      |    |
| 121                              | 鐵95.4     | 歷拓1595   | 南坊3.74     |                 | 所胡   |    |
| 162                              | 鐵230.2    |          |            |                 |      |    |
| 176                              | 鐵244.1    |          |            |                 |      |    |
| 187                              | 鐵31.3     |          |            |                 |      |    |
| 195                              | 鐵59.1+    |          |            | 175.1(書3,京人283) | 京人   |    |
| 225                              | 虚2342     | 南博802    |            |                 | 南博   |    |
| 234正,反                           | 虚2343A, B | 南博800正,反 |            |                 | 商博   |    |
| 305                              | 鐵176.1    |          |            |                 |      |    |
| 322                              | 虎908      | 南博拓793   |            |                 | 南博   |    |
| 413                              | 鐵35.4     | 考孫43     |            |                 | 中考藏拓 |    |
| 442                              | 虚1781     |          |            |                 | 南博   |    |
| 445                              | 鐵52.4     |          | 續存上280(不全) |                 | 上博   |    |
| 474                              | 鐵199.2    | 續存下277   |            |                 | 浙博   |    |
| 491                              | 鐵97.4     |          |            |                 |      |    |
| 502                              | 鐵76.1     | 佚45      | 佚45        |                 |      |    |
| 549                              | 鐵39.4     |          |            |                 |      |    |

預設是以合集號進行排序

22

### 檢索結果改以書名排序 我们 我们 我 我 我 我 这行排序

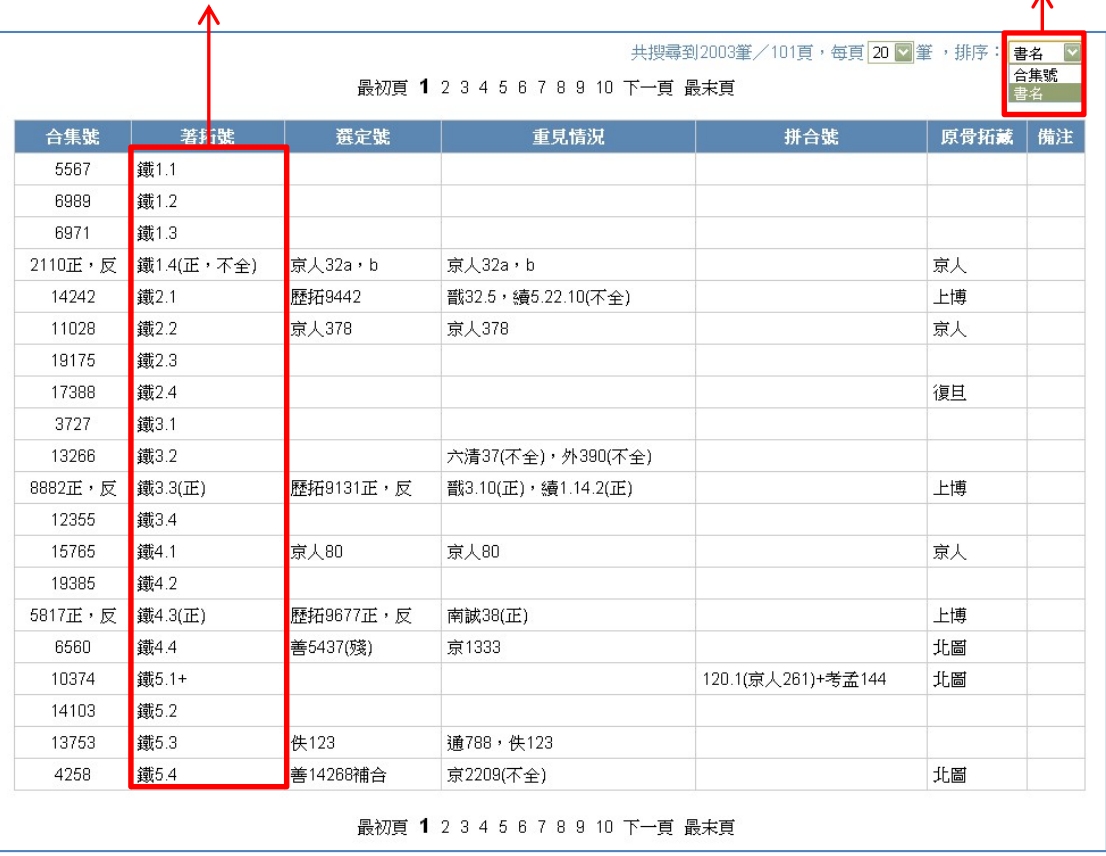

### 五、快速取得操作指引

在甲骨文合集材料來源表資料庫中,每個檢索欄位都可快速取得操作 指引。開啟方式為先將游標移至需開啟操作指引的欄位內,點擊滑鼠 左鍵,此時應可見到該欄位的輸入點在閃爍。接著按下鍵盤上的 F1 鍵,即可開啟該欄位的操作指引。

在操作指引的右上角,可看到一個叉號和鍵盤圖示。按下叉號可關閉 操作指引視窗;按下鍵盤圖示,可開啟該欄位的輔助輸入視窗(僅「書 名」和「原骨拓藏」兩個欄位有提供輔助輸入功能)。

當切換至輔助輸入視斷入視窗右上角,可看到一個叉號 和問號圖示。按下叉號可關閉輔助輸入視窗;按下問號圖示,則再切 換回操作指引。

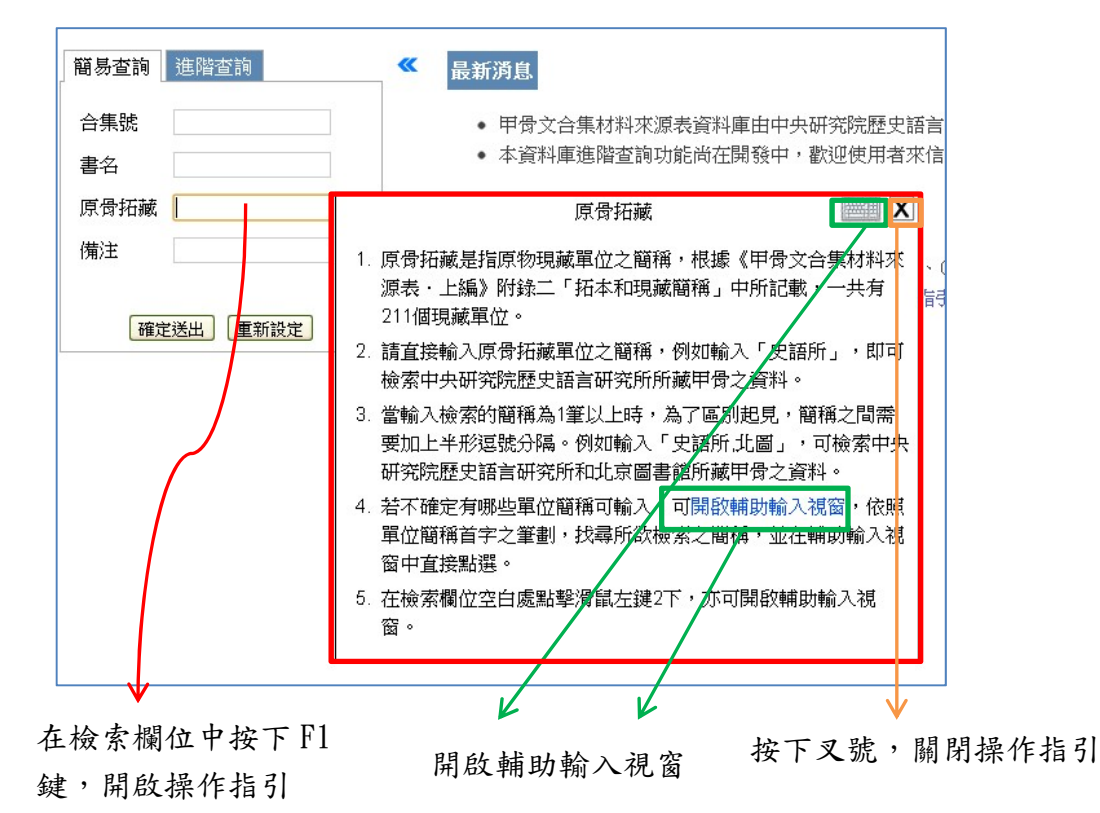

中央研究院歷史語言研究所、中央研究院資訊科學研究所

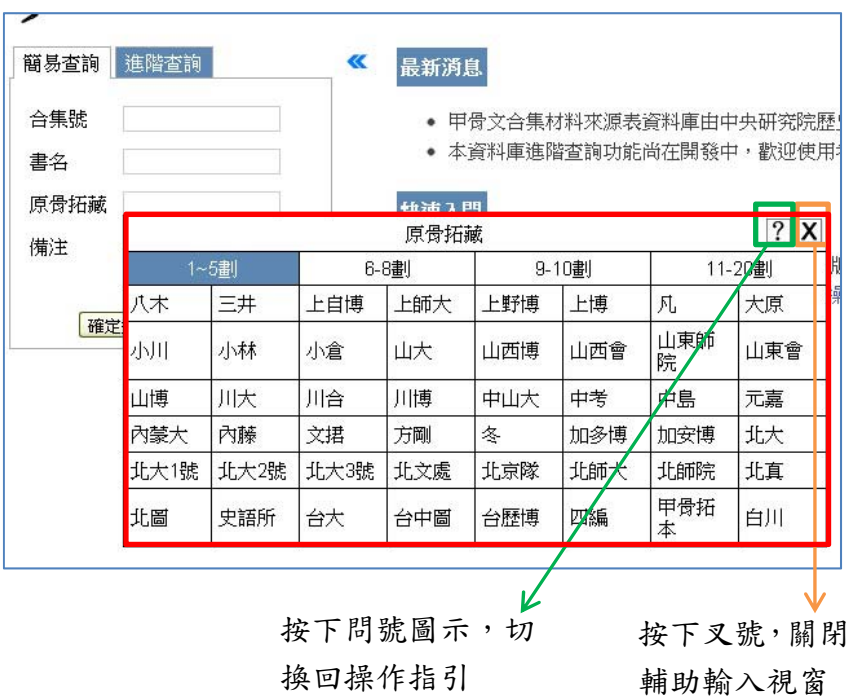